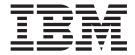

# Hot Fix Release Notes

Release 9.0, HF17

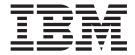

# Hot Fix Release Notes

Release 9.0, HF17

| fore using this informati | on and the product it su | ipports, read the info | ormation in "Notices | s" on page 21. |  |
|---------------------------|--------------------------|------------------------|----------------------|----------------|--|
|                           |                          |                        |                      |                |  |
|                           |                          |                        |                      |                |  |
|                           |                          |                        |                      |                |  |
|                           |                          |                        |                      |                |  |
|                           |                          |                        |                      |                |  |
|                           |                          |                        |                      |                |  |
|                           |                          |                        |                      |                |  |
|                           |                          |                        |                      |                |  |
|                           |                          |                        |                      |                |  |
|                           |                          |                        |                      |                |  |
|                           |                          |                        |                      |                |  |
|                           |                          |                        |                      |                |  |
|                           |                          |                        |                      |                |  |
|                           |                          |                        |                      |                |  |
|                           |                          |                        |                      |                |  |
|                           |                          |                        |                      |                |  |
|                           |                          |                        |                      |                |  |
|                           |                          |                        |                      |                |  |
|                           |                          |                        |                      |                |  |
|                           |                          |                        |                      |                |  |
|                           |                          |                        |                      |                |  |
|                           |                          |                        |                      |                |  |
|                           |                          |                        |                      |                |  |
|                           |                          |                        |                      |                |  |

# Copyright

This edition applies to the 9.0 Version of IBM Sterling Call Center and Sterling Store and to all subsequent releases and modifications until otherwise indicated in new editions.

© Copyright IBM Corporation 1999, 2011. US Government Users Restricted Rights – Use, duplication or disclosure restricted by GSA ADP Schedule Contract with IBM Corp.

# Contents

| In This Hot Fix                   | Hot Fix 10 |
|-----------------------------------|------------|
| Installation Information          | Hot Fix 9  |
| Prerequisites                     | Hot Fix 8  |
| Hot Fix Installation Procedure    | Hot Fix 7  |
| Defects Addressed In This Hot Fix | Hot Fix 6  |
| Hot Fix 17                        | Hot Fix 5  |
| Hot Fix 16                        | Hot Fix 4  |
| Hot Fix 15                        | Hot Fix 3  |
| Hot Fix 14                        | Hot Fix 2  |
| Hot Fix 13                        | Hot Fix 1  |
| Hot Fix 12                        |            |
| Hot Fix 11                        | Notices    |

# In This Hot Fix

This hot fix contains IBM® Sterling Call Center and IBM Sterling Store software fixes.

# Installation Information

The prerequisites for this hot fix differ, depending on whether you are a new customer or an existing customer.

# **Prerequisites**

Before you begin installing this hot fix, complete these prerequisites:

- If you are a new customer:
  - Install Sterling Call Center and Sterling Store Release 9.0 before you install
    this hot fix. For information about installing Release 9.0, see the installation
    information on http://sciblrdocbld-dt/Documentation/MCSF90/
    SMCSFSInstallationHome.htm.
  - Follow the "Hot Fix Installation Procedure" below.
- If you are an existing customer, follow the "Hot Fix Installation Procedure" below.

# **Hot Fix Installation Procedure**

This hot fix and the associated Release Notes New Feature document are available on the Sterling Commerce Customer Center. If you are not already logged into this site, follow these steps to obtain the software download and Release Notes New Feature document:

- 1. After you log in, click the **Support Center** tab at the top of the main page.
- 2. In the left pane, hover over **Selling & Fulfillment Suite** > **Multi-Channel Fulfillment (9x and Above)** > and select **Product Updates & Downloads**.
- 3. In the Product Updates & Downloads, select **Sterling Store/Call Center**. A list of Release 9.0 hot fixes is displayed.
- 4. Click on the links for the latest software download and the associated Release Notes New Feature document.

The installation instructions file, HotFixInstallation.txt, is included in the hot fix package.

# **Defects Addressed In This Hot Fix**

The following defects have been addressed in this hot fix to Sterling Call Center and Sterling Store, Release 9.0. As hot fix are released, they will be listed cumulatively here.

# Hot Fix 17

Release 9.0-HF17

Defect ID 254934, 254702 Case ID 00357666 **Description** In the Change Payment Method related task (Alt + Shift + ; ), user is able to

add a duplicate credit card for a confirmed order.

 Defect ID
 255179

 Case ID
 00342165

**Description** In the Change Gift Options page, when the order is changed and 'Esc'

button is pressed without saving the changes, the warning message is not

displayed.

 Defect ID
 255235

 Case ID
 00355236

**Description** In the Change Payment Method related task (Alt + Shift + H), for an order

created for a customer, if the address on the credit card is changed and confirmed for a custom credit card payment type, the new address is not

saved.

# Hot Fix 16

Release 9.0-HF16

**Defect ID** 254923 **Case ID** 00357676

**Description** In the Change Payment Method related task (Alt + Shift + ; ) when a user

adds a new payment method, saves against a customer and confirms the

order, the system logs an error on Confirm.

# Hot Fix 15

Release 9.0-HF15

 Defect ID
 253821

 Case ID
 00352542

Description The default Bill To Address considered for credit card verification is not

displayed in the following screens:

 Modify Existing Payment Method in the Manage Customer Payment Methods screen.

• Add New Payment Method in the Change Payment Method screen.

**Defect ID** 254174 **Case ID** 00351044

**Description** If an order created for another enterprise is opened in COM, for a user

logged in as an Admin for DEFAULT enterprise, in the Change Payment Method related task (launched by pressing the Alt + Shift + H), the credit

card type is not displayed.

# Hot Fix 14

Release 9.0-HF14

**Defect ID** 252932 **Case ID** 00347907

**Description** When a user toggles between the "View History Orders" and "View Recent

Orders" hyperlinks, the Recent Order list displays a duplicate record if

there is only one entry.

**Defect ID** 253059 Case ID 00327775

Description For a return order which contains a bundle item, the system displays an

incorrect return amount.

Defect ID 253804 Case ID 00349493

Description If a user enters quantity as 0 for an orderline, the system must display an

error message.

# Hot Fix 13

Release 9.0-HF13

253065 Defect ID Case ID Internal

Description The extended fields in the YFS\_PERSON\_INFO table are not honoured,

while adding or modifying addresses associated with credit card.

# Hot Fix 12

Release 9.0-HF12

Defect ID 252061 Case ID 00342034

Description When a user creates a blind return for a return order, the Default Billing

Address in not stamped on the return order.

# Hot Fix 11

Release 9.0-HF11

Defect ID 219691 Case ID Internal

Description When a user performs the following sequence of actions, the Override

Address Verification button is not displayed:

1. Extends

com.yantra.pca.ycd.rcp.tasks. addressCapture.wizards. YCDAddressCaptureWizard

to create an extension behavior class.

- 2. Navigates to the "Customer Identification" screen from the "Add item"
- 3. In the "Bill To Address" screen, clicks the "Modify" hyperlink.
- 4. Enters an invalid pin and clicks "Apply".

Defect ID 251826 Case ID 00341722

Description The default Bill To Address for a consumer customer does not get

populated in the Manage Customer Payment Methods Related Task even if

it exists in the system.

Defect ID 251894 Case ID Internal

**Description** In the following screens, the extended attributes of the

YFS\_PERSON\_INFO table are not considered for the subsequent

changeOrder API calls:

Create Customer

Change Fulfilment Options

Change Order Address

**Solution:** If the extended attributes exist, it is made available for the

subsequent API calls.

**Note:** If the YFS\_PERSON\_INFO table is extended, all the API templates (input and output) that contain reference to PersonInfo element must be extended to include the extended attributes to achieve the expected

behavior.

# Hot Fix 10

Release 9.0-HF10

 Defect ID
 250079

 Case ID
 00330543

**Description** When a user attempts to modify the Payment status in the Change

Payment Method screen, the system displays an "Payment attributes

cannot be modified." error message.

# Hot Fix 9

Release 9.0-HF9

 Defect ID
 245027

 Case ID
 00287221

**Description** The application must be enhanced to enable the tax options for the

consumer customers.

**Solution:** The Tax Options can be changed for consumer customers according to the configuration made in the "Channel Applications

Manager".

The requisite information has been provided in the "Tasks for a Customer Service Representative" and "Tasks for a Store Representative" topics of the Sterling Call Center and Sterling Store: User Guide, and "Configure Order Entry Rules" topic of the Sterling Selling and Fulfillment Suite Applications Configuration Guide.

# Hot Fix 8

Thursday, April 21, 2011

Release 9.0-HF8

Defect ID 206415 Case ID Internal

The application should be enhanced so that:

- The "Start Date" text box should be non-editable and calendar icon should be displayed in order to make the date selection.
- The date prior to product availability date should be disabled in the calendar.
- Any date after X number of days from the current date should also be disabled. (Here X number of day is an existing Sterling Store Order Management or Sterling Customer Order Management configuration which controls how many days into the future should the user be allowed to inquire for delivery or service slots.)

#### **Solution:**

The application has been enhanced:

- The "Start Date" text box is changed to "Select Start Date" and calendar icon is displayed.
- The date prior to product availability date will be disabled in the calendar.
- Any date after X number of days from the current date will be disabled.

# Defect ID Case ID Description

216955

Internal

interna

A user should be able to open the "Return Order Summary" screen in the Out-of -the-Box editor.

#### **Solution:**

A user can open the "Return Order Summary" screen in an editor by using the YCDExtensionUtils.launchTaskInEditor(String taskId, Element input); utility method. For example, a user can use the following utility method from the extension behavior class:

YCDExtensionUtils.launchTaskInEditor
("YCD\_TASK\_VIEW\_RETURN\_ORDER\_SUMMARY",
 input).

For more information, refer to Section 3.8.9, "Opening the Return Order Summary Screen in an Editor", of the *Sterling Call Center and Sterling Store: Implementation Guide*.

# Defect ID Case ID

219700 Internal

# **Description** Ster

Sterling Call Center and Sterling Store should enable a user to switch the

locale.

#### Solution:

A user can pass the required locale code as -Dlocalecode=<LOCALE\_CODE> on the client side (ini file).

# Defect ID 227717 Case ID Internal

Sterling Call Center and Sterling Store should provide the Alternate Stores wizard as a shared task.

#### **Solution:**

#### Alternate Stores Shared Task

The Advanced Sales Order Search wizard has been provided as a shared task that is used to open the Advanced Sales Order Search wizard as a pop-up window or dialog box in any user interface (UI).

For more information about this shared task, see Section 3.4.18 "Advanced Sales Order Search Shared Task" of the *Sterling Call Center and Sterling Store Implementation Guide*.

### Opening the Advanced Sales Order Search Screen in an Editor

A user can open the Advanced Sales Order Search Screen in an editor by using the YCDExtensionUtils.launchTaskInEditor(String taskId, Element input); utility method. For example, you can use the following utility method from the extension behavior class: YCDExtensionUtils.launchTaskInEditor("YCD\_TASK\_ORDER\_SEARCH", input).

For more information about opening the Advanced Sales Order Search Screen in an Editor, see Section 3.8.11 "Opening the Advanced Sales Order Search Screen in an Editor" of the Sterling Call Center and Sterling Store: Implementation Guide.

Defect ID 227723 Case ID Internal

Description

A user must be able to view the "Address Entry" screen when it returns a

single result.

# **Solution:**

A new attribute ProceedWithSingleAVSResult has been exposed in the verifyAddress API and YCDVerifyAddressWithAVSUE user exit. If there is a single result returned by AVS and ProceedWithSingleAVSResult = N, the system does not stamp the address. The application will display the address returned by AVS and the address entered by the Customer Sales Representative. The system enables the Customer Sales Representative to manually inspect and select either of these two addresses.

Defect ID 227727, 227725 Case ID Internal

**Description** In the Sterling Call Center and Sterling Store application, vertical scrollbar

and tooltip indicating the appropriate customer message must be provided

in the Customer Messages panel.

Defect ID 229579 Case ID Internal

Description The "Return Summary" screen must display the user ID of the Customer

Sales Representative who created the return.

Defect ID 229581 Case ID Internal

**Description** The "Alert Detail" screen must display the user ID of the Customer Sales

Representative who raised the alert.

**Defect ID** 229582 Case ID Internal

Description The application must populate the 'INVOICE\_CREATION\_REASON' field

in the YFS\_ORDER\_INVOICE table while creating invoices in the customer

appeasement flow.

229587 Defect ID Case ID Internal

Description The getOrderFulfillmentDetails API must be enhanced to provide the

capability to pass the IgnoreMinNotificationTime attribute to the

getPossibleSchedules API.

**Defect ID** 232023 Case ID Internal

Description

A user is not be able to refresh the "Order Line Summary" screen for a sales order to view the updated information regarding the price adjustment

notes and the updated price after performing the override price action.

Solution:

The "Order Line Summary" screen has been enhanced such that the user can refresh the screen.

Note: None of the dynamically created panels will get created on refresh. Also, the following information does not get refreshed.

Gift Indicator

Price match Information

· Return information

· Reship information

• Stop delivery information

· Open Box information

· FTC information

· Bundle Parent information

233015 Defect ID Case ID Internal

Description A user is not be able to open the "Return Line Summary" screen to view

the return order line details.

**Solution:** 

TIn the "Return Order Summary" screen, right-click the corresponding return order line and select the 'View Line Summary' option, the "Return Line Summary" screen will be

displayed.

Defect ID 234837 Case ID Internal

Description For return order shipments, the shipment enquiry screen must be

displayed.

Defect ID 234843 Case ID Internal

The Change Fulfillment options page displays a pop-up window to apply the changes when a user modifies any orderline using customization.

#### **Solution:**

A new action

"com.yantra.pca.ycd.rcp.tasks.common.deliveryOptions.actions. YCDChangeDeliveryOptionsApplyAction" has been exposed. Users must call this action after they have modified the orderlines using customization. This action assumes that all the changes have been applied, and no intrusive messages to apply the changes are displayed.

# Hot Fix 7

Release 9.0-HF7

 Defect ID
 221758

 Case ID
 42035

**Description** The Sterling Call Center application must be enhanced to provide search

criteria based on the Item Type in the "Item Search" screen.

#### Solution:

The "Item Search" screen now exposes a new label and a combo to search based on the Classification Value. The "Label" field and "Combo" field will be visible if a "Specifications" classification hierarchy exists. A user can use the "Combo" field to search an item belonging to a specific Classification Value.

The "Label" field will display the name of the item attribute to which the classification hierarchy is associated. A user can override the text of a label by putting the attribute name as key and its value in the bundle file.

For example, if the attribute name is ProductLine, then add an entry ProductLine=<Value>.

| Screen                  | Layout<br>Changed                 | Wizards Impacted | Form ID                                                                       |
|-------------------------|-----------------------------------|------------------|-------------------------------------------------------------------------------|
| Advanced Item<br>Search | New Label<br>and Combo<br>exposed | Wizard           | com.yantra.pca.ycd.rcp.tasks.<br>itemSearch.wizardpages.<br>YCDItemSearchPage |

Defect ID 226023 Case ID Internal

**Description** The 'ExceptionType' must be exposed in the Alert Details editor input.

Defect ID 226027 Case ID Internal

When the "Create Alert" screen is launched as a shared task, the "Associated Sales Order" field or "Associated Return Order" field does not pre-populate the order number.

#### **Solution:**

The OrderHeaderKey must be passed in the input XML while opening the "Create Alert" screen using the Extension Utils to pre-populate the order number in the "Associated Sales Order" field or "Associated Return Order" field on the "Create Alert"

The input passed to open the screen should be in the following format:

<Inbox ExceptionType="" EnterpriseCode="" BillToID=""</pre> OrderHeaderKey="" DocumentType="" OrderNo="" SalesOrderNo="" ReturnOrderNo="" QueueKey="" AssignedToUserId= "" FollowupDate="">

</Inbox>

**Defect ID** Case ID Description 230797 Internal

When the YFSGetFundsAvaialableUE and YCDValidateCreditCardInfoUE user exits are directly invoked from the Sterling Call Center and Store application, the order information is not available in the input of the user

exits.

#### **Solution:**

The application will pass the DocumentType, OrderHeaderKey, OrderNo, and EnterpriseCode to the user exit, if available. A user must extend the templates to include these attributes in various order-related flows to pass the information.

**Defect ID** Case ID Description 234870 Internal

When a user edits the payment information and clicks Apply, the following attributes are not passed to the YFSGetFundsAvailableUE and

YCDValidateCreditCardInfoUE user exits:

- DocumentType
- · EnterpriseCode
- OrderHeaderKey
- OrderNo

Defect ID 235381 Case ID Internal

Description When the Message panel is disabled and is enabled again after some time,

the number of messages is not displayed along with the alert icon.

**Defect ID** 235385 Case ID Internal

Description In the "Exchange Order Add Item" screen the 'Update Order' hot key does

not work for the exchange orders.

Defect ID 235388 Case ID Internal

**Description** In the "Item Search List" screen, sorting based on the unit price does not

work.

Defect ID 235955 Case ID Internal

**Description** When a user performs the following steps to restore a window, the "Notes"

window is not displayed:

1. Logs in to the Store Order Management application.

2. Selects an alert to view the Alert details.

3. In the "Alert Details" screen, selects the "Move to Queue" task from the Related Task option.

4. In the 'Move to Queue" screen, clicks "Find Queue" radio button.
All the queues available are displayed along with the "Notes" section.

5. Clicks "Maximize" icon, the notes section disappears.

6. Restores the window.

Defect ID 236409 Case ID Internal

**Description** The discounts field in the price match work sheet does not populate the

existing discounts. As a result of this, the existing discounts are not

displayed in the "Price Match" screen.

**Defect ID** 237196 **Case ID** 00237033

**Description** When a user adds a custom text field on the "Quick Access" screen so that

the 'Custom Text' field is first editable field that will be displayed in "Quick Access" screen, but the focus is not set on the 'Custom Text field.

Defect ID 237299 Case ID Internal

**Description** When creating price match for an order line, the system ignores the charge

name of the discount.

# Hot Fix 6

Release 9.0-HF6

 Defect ID
 235850

 Case ID
 00248764

**Description** Using the RCP Extensibility tool, when any drop-down field is mandated,

the drop-down reduces in size and the values disappears, making it unable

to use.

**Defect ID** 236504 **Case ID** 00252337

When a user invokes or revokes a permission for 'Enterprise User Entry', the system invokes or revokes permission for the 'Change Password Task'.

#### Solution:

A new resource "ycdRCP3412" (Change Password) has been added. The resource will be used to provide permission for a user to change the password.

Defect ID Case ID

Description

236610 00231292

When a user performs the following sequence of actions, the check-box

does not get selected:

1. Creates an alert for an order.

2. Opens the "Alert Details' screen.

3. Clicks "Add Notes" hyperlink. The "Add Notes for the Alert" pop-up window is displayed.

In the "Add Notes for the Alert" pop-up window, the "Save Note on Associated Order" checkbox is unchecked by default. A user should be able to handle this checkbox through customization.

# Hot Fix 5

Release 9.0-HF5

Defect ID 216417 Case ID Internal

Description A user is not able to view the extended controls in the "Alert Search

Criteria" panel of the "Alert Search" screen because the height of the panel

is not adjusted properly.

Defect ID 220653 Case ID Internal

Description When a user opens the "Item Details" screen, the "More Details" pop-up

window does not display all the item and custom associations.

**Solution:** 

The application has been enhanced to display the requisite information.

| Screen                              | Layout<br>Changed                                                                                                    | Wizards Impacted         | Form ID                                                               |
|-------------------------------------|----------------------------------------------------------------------------------------------------|--------------------------|-----------------------------------------------------------------------|
| More Details<br>of Selected<br>Item | When a new tab is added it will be displayed. The new tab will correspond to the item associations which are currently not displayed as one of the tabs in the pop-up window. If the number of tabs exceeds the size of the pop-up window, a scroll pointer will be displayed that can be used to navigate to more tabs. | YCDItemDetails<br>Wizard | com.yantra.pca.ycd.rcp.tasks. itemDetails.screens. YCDItemAccessories |

Defect ID 221752 Case ID Internal

When a user performs the following sequence of actions, the Charge Name is not displayed in the "Line Charges" pop-up window:

- 1. Creates a charge category without a specific Charge Name.
- 2. Under the Financial Rules panel, the "Validate Charge Name" flag is not checked.
- 3. Creates an order for an Item.
- 4. Enters line charges for the newly created charge category and also enters a random Charge Name, that is not configured in the system.
- 5. Logs in to the Sterling Call Center and Sterling Store application and opens the created order.
- 6. In the Add Items screen, clicks the "Line Charges" hyperlink.

  The random Charge Name is not displayed in the "Line Charges" pop-up window.

#### **Solution:**

Configure the charge name in the system so that the application will display the description of the charge.

- To get the ChargeCategory description, the system calls the getChargeCategoryList API when the "Line Charges" pop-up window is opened.
- If the charge name is not configured in the system or does not have a description, then the system displays the ChargeName stamped on the OrderLine in the "Line Charges" pop-up window.
- If the charge name is blank, the ChargeCategory description is displayed.
- If ChargeCategory description is blank, the ChargeCategory is displayed.
- If the charge name is configured in the system and has a description, then the system displays description of the charge.

**Defect ID** 232081 **Case ID** 00229079

**Description** If

If the values of the 'Address Display Name' field or 'E-Mail' field are long, then the Address panel expands horizontally in the following screen;

- Manage Customer Addresses
- Business Customer Details > Addresses
- Consumer Customer Details > Addresses

**Defect ID** 234442 **Case ID** 00239611

**Description** In the "Customer Search" screen the pagination does not work.

Defect ID 224499 Case ID Internal

When a user performs the following sequence of actions, the line charges with IsManual="N" is not visible on the "Charge and Discount" pop-up window:

- 1. Creates an order.
- 2. Enters some line charges such that IsManual="N" for the line charges.
- 3. Logs in to the Sterling Call Center and Sterling Store application and opens the order.
- 4. Navigates to the "Add Item" screen.
- 5. Clicks "Line Charges Amount" hyperlink.

Defect ID 224501 Case ID Internal

**Description** The "More Details" pop-up window from the "Item Details" screen does

not display the item prices correctly.

Defect ID 224755 Case ID Internal

Description When a user tries to create an alert for the associated Return Order using

the "Create Alert" screen, the Return Order number does not get stamped in the OrderNo attribute, when the Return Order number is passed as an

input in the createException API.

Defect ID 224757 Case ID Internal

**Description** The new and custom commands do not get merged at the server side in

the commands\_9.0.ycml file.

# **Solution:**

A user must perform the following sequence of actions for merging the new and custom commands at the server side in the commands\_9.0.ycml file:

- Copy the extended commands file to the <RCP\_EXTN\_FOLDER>/commands/<plugin-id> directory.
- 2. While building the client, the application copies the extended commands file, merges this file with the out-of-the-box commands file, and creates the commands\_9.0.ycml file.
- 3. The application updates the resources.jar file available in the \$INSTALL\_DIR\jar\platform\5\_0 directory with the commands\_9.0.ycml file that was created in step 2.
- 4. The new resources.jar will be included in the re-build EAR.

# Hot Fix 4

Release 9.0-HF4

Defect ID 216419 Case ID Internal Description When a user performs the sequence of operations, the system displays

"Mandatory Parameters Missing" error message:

1. Configures a store-based alert.

2. Logs in to the Sterling Store Order Management PCA client.

3. Navigates to the "Alert Search" screen performs an alert search after

clearing the search criteria.

Defect ID 216421 Case ID Internal

Description When a user clicks the "Previous" button in the "Report Wrong

> Items:Fulfillment Summary" screen, the user is taken to the "Report Wrong Items:Identity Items" screen, but the screen title still displays "Report

Wrong Items:Fulfillment Summary" instead of "Report Wrong

Items:Identity Items".

**Defect ID** 219552 Case ID Internal

Description When a large number of slots are displayed on the "Appointment" page,

and if a user selects a slot in the slot selection window, the selected slot

scrolls down and is not visible.

223498 **Defect ID** Case ID Internal

In the "Alert Details" screen the "Last Raised on Date" field is displayed as Description

a high date.

# Hot Fix 3

Release 9.0-HF3

Defect ID 215685 Case ID Internal

The reference implementation of the YCDGetAppeasementOffersUE user exit in Sterling Call Center and Sterling Store must be enhanced to make the appeasement offer lists configurable. These lists are displayed in the "Appeasement Offer" screen.

#### **Solution:**

A new "ycd\_appeasement\_variable.properties" property file has been added. The reference implementation of the YCDGetAppeasementOffersUE user exit has been enhanced to read the values for different offer types to be shown from the "ycd\_appeasement\_variable.properties" property file.

The following properties are available:

- FLAT\_AMOUNT\_ORDER=20
- PERCENT\_ORDER=12
- PERCENT\_FUTURE\_ORDER=15,20,25
- YCD\_PREFERRED=PERCENT\_FUTURE\_ORDER
- VARIABLE\_AMOUNT\_ORDER=Y

#### Notes:

- If there are multiple values for an offer type, they must be separated by a comma, for example, PERCENT\_FUTURE\_ORDER=15,20,25
- The value of the YCD\_PREFERRED property will determine which offer type will be displayed as a default offer in the "Appeasement Offer" screen.
  - If VARIABLE\_AMOUNT\_ORDER=Y, the appeasement type will be displayed in the "Appeasement Offer" screen.
- If a user does not want any offer type, the user can set the value of the corresponding appeasement offer type properties as blank, but should ensure that no property is removed or commented out.

Defect ID Case ID Description 216958 Internal

TI

The Card Verification Value (CVV) number should be made optional for exchange orders.

# **Solution:**

In the "Create Return: Payment Confirmation" screen, if the "CREDIT\_CARD" is the payment type and "EXCHANGE" is the order type, and the payment method is already stamped on the order and if a user clicks the "Confirm" button without entering the CVV number a dialog box will display the following error message:

"CVV Number is missing on one or more existing Payments. Do you want to continue without CVV Number?"

The dialog box will have a "Yes" and a "No" button. If a user clicks the "Yes" button, the system does not pass the CVV number to authorize the credit card and if the user clicks the "No" button, the pointer moves to the CVV number text box.

Defect ID 219508 Case ID Internal

Sterling Call Center and Sterling Store should provide the Override Item Price wizard as a shared task.

#### **Solution:**

#### Override Item Price Shared Task

The Override Item Price wizard has been provided as a shared task which can be used to open the Override Item Price screen as a pop-up window in any user interface that references Sterling Call Center and Sterling Store.

For more information about this shared task, refer to Section 3.4.16 "Override Item Price Shared Tasks" in the Sterling Call Center and Sterling Store Implementation Guide.

Defect ID Case ID Description 219528 Internal

For PERCENT\_FUTURE\_ORDER type of Appeasement Offers, a user is not

able to display both 'Percent' and 'Offer Amount' type in the

"Appeasement" screen.

For Example,

Current Display - 5.00% discount on a future order

Expected Display - 5.00% discount on a future order \$<OfferAmount>

## Solution:

The YCD\_CUSTOMER\_APPEASEMENT\_PERCENT\_FUTURE\_ ORDER\_OFFER bundle entry has been modified to take two dynamic parameters such as percent and offer amount.

# Defect ID Case ID Description

219703 Internal

When a user performs the following sequence of actions, the system creates a credit memo with incorrect discount amount:

- 1. Uses the implementation of YCDGetAppeaseOfferUE provided in the reference implementation.
- 2. Searches for an Order that is eligible for appeasement, and the Order Total is \$100.
- 3. Clicks on "Customer Appeasement" from the Related Task panel.
- 4. Selects the "Select Specific Lines for Appeasement" option.
- 5. Selects a line with LineTotal as \$50 and clicks Next.
- 6. Select the "PERCENT\_ORDER" type Appeasement, 10% on the Order Total that is \$5.
- 7. Clicks Next.
- 8. Clicks on the "View All Invoices" task and opens the Credit Memo created in Step 6.

Credit memo is created for the \$10 instead of \$5.

Defect ID 220655 Case ID Internal

Sterling Call Center and Sterling Store should provide the Price Match wizard as a shared task.

#### **Solution:**

#### Price Match Shared Task

The Price Match Wizard has been provided as a shared task that is used to open the Price Match Wizard as a pop-up window or a dialog box in any user interface (UI).

This task can be launched using the following:

For more information about this shared task, refer to the section 3.4.15 "Price Match Shared Task" in the *Sterling Call Center and Sterling Store Implementation Guide*.

#### Opening the Price Match Wizard in an Editor

A user can open the Price Match Wizard in an Editor by using the YCDExtensionUtils.launchTaskInEditor (String taskId, input) utility method. For example, a user can use the following utility method from the extension behavior class:

YCDExtensionUtils.launchTaskInEditor
("YCD\_PRICE\_MATCH\_AN\_ITEM",
 input);

For more information about opening the Price Match Wizard in an Editor, refer to the Section 3.9 "Opening the Price Match Wizard in an Editor" in the Sterling Call Center and Sterling Store Implementation Guide.

Defect ID 226608 Case ID Internal

**Description** The list of appeasement offers that are provided as part of reference

implementation cannot be configured.

# Hot Fix 2

Release 9.0-HF2

**Defect ID** 224424 **Case ID** 00173062

Sterling Call Center and Sterling Store should provide the Item Details wizard as a shared task.

#### Solution:

#### Advanced Item Search Shared Task

The Advanced Item Search wizard has been provided as a shared task that is used to open the Advanced Item Search Wizard as a pop-up window or dialog box in any user interface (UI).

For more information about this shared task, refer to the Section 3.4.14 "Advanced Item Search Shared Task" of the Sterling Call Center and Sterling Store Implementation Guide.

#### Opening the Advanced Item Search Screen in an Editor

A user can open the Advanced Item Search wizard in an Editor by using the YCDExtensionUtils.launchTaskInEditor(String taskId, Element input) utility method. For example, a user can use the following utility method from the extension behavior class:

YCDExtensionUtils.launchTaskInEditor ("YCD\_TASK\_ITEM\_SEARCH", input).

For more information about opening the Advanced Item Search Wizard in an Editor, refer to the Section 3.8.10 "Opening the Advanced Item Search Screen in an Editor" of the Sterling Call Center and Sterling Store: Implementation Guide.

# Hot Fix 1

Release 9.0-HF1

Defect ID 216849 Case ID Internal

In the Sterling Call Center and Sterling Store Documentation Home Page, Description

the hyperlinks provided to Sterling Selling and Fulfillment Suite: Applications Reference Implementation Guide and Sterling Selling and Fulfillment Suite: Applications Configuration Guide are not working.

Defect ID 216869 Case ID Internal

Description When a user is creating a team and has access to only one organization;

> the Organization drop-down list is not displayed. Also, the field validation fails. This is because the user was mandated to select the organization.

Defect ID 216873 Case ID Internal

Description If customer accessibility (users having access to only specific customers) is

> enabled, and if a user opens the Contact Details screen of a Business Customer, when the getCustomerAccessibility API is called to retrieve the list of related tasks to be displayed, the system throws an exception.

Defect ID 216876 Case ID Internal

Description When sorting items using the item search index, the Relevancy option is

not provided.

**Defect ID** 216894 Case ID Internal

**Description** In the Quick Access screen, if a user searches for an order using a valid

Customer E-mail ID, the Advanced Order Search screen does not display

the records.

Defect ID 216959 Case ID Internal

**Description** A user should be able to open the Return Order Summary screen in the

out-of-the-box editor.

#### **Solution:**

A user can open the "Return Order Summary" screen in an editor by using the YCDExtensionUtils.launchTaskInEditor(String taskId, Element input); utility method. For example, a user can use the following utility method from the extension behavior class:

YCDExtensionUtils.launchTaskInEditor
("YCD\_TASK\_VIEW\_RETURN\_ORDER\_SUMMARY",
input).

For more information about opening the Return Order Summary screen in an editor, see Section 3.8.9 "Opening the Return Order Summary Screen in an Editor" of the *Sterling Call Center and Sterling Store: Implementation Guide*.

Defect ID 217072 Case ID Internal

**Description** In the Return Entry wizard, to select the order lines that must be returned,

the user has to double-click the check box of the corresponding order lines.

Also, the user has to double-click the "Qty to add" field for the corresponding order line to enter the quantity of items to be returned.

# **Notices**

This information was developed for products and services offered in the U.S.A.

IBM may not offer the products, services, or features discussed in this document in other countries. Consult your local IBM representative for information on the products and services currently available in your area. Any reference to an IBM product, program, or service is not intended to state or imply that only that IBM product, program, or service may be used. Any functionally equivalent product, program, or service that does not infringe any IBM intellectual property right may be used instead. However, it is the user's responsibility to evaluate and verify the operation of any non-IBM product, program, or service.

IBM may have patents or pending patent applications covering subject matter described in this document. The furnishing of this document does not grant you any license to these patents. You can send license inquiries, in writing, to:

IBM Director of Licensing

IBM Corporation

North Castle Drive

Armonk, NY 10504-1785

U.S.A.

For license inquiries regarding double-byte character set (DBCS) information, contact the IBM Intellectual Property Department in your country or send inquiries, in writing, to:

Intellectual Property Licensing

Legal and Intellectual Property Law

IBM Japan Ltd.

1623-14, Shimotsuruma, Yamato-shi

Kanagawa 242-8502 Japan

The following paragraph does not apply to the United Kingdom or any other country where such provisions are inconsistent with local law: INTERNATIONAL BUSINESS MACHINES CORPORATION PROVIDES THIS PUBLICATION "AS IS" WITHOUT WARRANTY OF ANY KIND, EITHER EXPRESS OR IMPLIED, INCLUDING, BUT NOT LIMITED TO, THE IMPLIED WARRANTIES OF NON-INFRINGEMENT, MERCHANTABILITY OR FITNESS FOR A PARTICULAR PURPOSE. Some states do not allow disclaimer of express or implied warranties in certain transactions, therefore, this statement may not apply to you.

This information could include technical inaccuracies or typographical errors. Changes are periodically made to the information herein; these changes will be

incorporated in new editions of the publication. IBM may make improvements and/or changes in the product(s) and/or the program(s) described in this publication at any time without notice.

Any references in this information to non-IBM Web sites are provided for convenience only and do not in any manner serve as an endorsement of those Web sites. The materials at those Web sites are not part of the materials for this IBM product and use of those Web sites is at your own risk.

IBM may use or distribute any of the information you supply in any way it believes appropriate without incurring any obligation to you.

Licensees of this program who wish to have information about it for the purpose of enabling: (i) the exchange of information between independently created programs and other programs (including this one) and (ii) the mutual use of the information which has been exchanged, should contact:

IBM Corporation

J46A/G4

555 Bailey Avenue

San Jose, CA 95141-1003

U.S.A.

Such information may be available, subject to appropriate terms and conditions, including in some cases, payment of a fee.

The licensed program described in this document and all licensed material available for it are provided by IBM under terms of the IBM Customer Agreement, IBM International Program License Agreement or any equivalent agreement between us.

Any performance data contained herein was determined in a controlled environment. Therefore, the results obtained in other operating environments may vary significantly. Some measurements may have been made on development-level systems and there is no guarantee that these measurements will be the same on generally available systems. Furthermore, some measurements may have been estimated through extrapolation. Actual results may vary. Users of this document should verify the applicable data for their specific environment.

Information concerning non-IBM products was obtained from the suppliers of those products, their published announcements or other publicly available sources. IBM has not tested those products and cannot confirm the accuracy of performance, compatibility or any other claims related to non-IBM products. Questions on the capabilities of non-IBM products should be addressed to the suppliers of those products.

All statements regarding IBM's future direction or intent are subject to change or withdrawal without notice, and represent goals and objectives only.

All IBM prices shown are IBM's suggested retail prices, are current and are subject to change without notice. Dealer prices may vary.

This information is for planning purposes only. The information herein is subject to change before the products described become available.

This information contains examples of data and reports used in daily business operations. To illustrate them as completely as possible, the examples include the names of individuals, companies, brands, and products. All of these names are fictitious and any similarity to the names and addresses used by an actual business enterprise is entirely coincidental.

## COPYRIGHT LICENSE:

This information contains sample application programs in source language, which illustrate programming techniques on various operating platforms. You may copy, modify, and distribute these sample programs in any form without payment to IBM, for the purposes of developing, using, marketing or distributing application programs conforming to the application programming interface for the operating platform for which the sample programs are written. These examples have not been thoroughly tested under all conditions. IBM, therefore, cannot guarantee or imply reliability, serviceability, or function of these programs. The sample programs are provided "AS IS", without warranty of any kind. IBM shall not be liable for any damages arising out of your use of the sample programs.

Each copy or any portion of these sample programs or any derivative work, must include a copyright notice as follows:

© IBM 2011. Portions of this code are derived from IBM Corp. Sample Programs. © Copyright IBM Corp. 2011.

If you are viewing this information softcopy, the photographs and color illustrations may not appear.

## **Trademarks**

IBM, the IBM logo, and ibm.com are trademarks or registered trademarks of International Business Machines Corp., registered in many jurisdictions worldwide. Other product and service names might be trademarks of IBM or other companies. A current list of IBM trademarks is available on the Web at "Copyright and trademark information" at http://www.ibm.com/legal/copytrade.shtml.

Adobe, the Adobe logo, PostScript, and the PostScript logo are either registered trademarks or trademarks of Adobe Systems Incorporated in the United States, and/or other countries.

IT Infrastructure Library is a registered trademark of the Central Computer and Telecommunications Agency which is now part of the Office of Government Commerce.

Intel, Intel logo, Intel Inside, Intel Inside logo, Intel Centrino, Intel Centrino logo, Celeron, Intel Xeon, Intel SpeedStep, Itanium, and Pentium are trademarks or registered trademarks of Intel Corporation or its subsidiaries in the United States and other countries.

Linux is a registered trademark of Linus Torvalds in the United States, other countries, or both.

Microsoft, Windows, Windows NT, and the Windows logo are trademarks of Microsoft Corporation in the United States, other countries, or both.

ITIL is a registered trademark, and a registered community trademark of the Office of Government Commerce, and is registered in the U.S. Patent and Trademark Office.

UNIX is a registered trademark of The Open Group in the United States and other countries.

Java and all Java-based trademarks and logos are trademarks or registered trademarks of Oracle and/or its affiliates.

Cell Broadband Engine is a trademark of Sony Computer Entertainment, Inc. in the United States, other countries, or both and is used under license therefrom.

Linear Tape-Open, LTO, the LTO Logo, Ultrium and the Ultrium Logo are trademarks of HP, IBM Corp. and Quantum in the U.S. and other countries.

Connect Control Center®, Connect:Direct®, Connect:Enterprise, Gentran®, Gentran:Basic<sup>®</sup>, Gentran:Control<sup>®</sup>, Gentran:Director<sup>®</sup>, Gentran:Plus<sup>®</sup>, Gentran:Realtime<sup>®</sup>, Gentran:Server<sup>®</sup>, Gentran:Viewpoint<sup>®</sup>, Sterling Commerce<sup>™</sup>, Sterling Information Broker®, and Sterling Integrator® are trademarks or registered trademarks of Sterling Commerce, Inc., an IBM Company.

Other company, product, and service names may be trademarks or service marks of others.

# IBM

Printed in USA